## **Проигрывание медиафайлов в домашней сети на приставке MAG-322 для Windows 10.**

Для корректной работы необходимо воспользоваться последней версией программы [HomeMediaServer.](http://www.homemediaserver.ru/files/233/setup_ms.exe)

Остальные настройки такие же, как и в инструкции по проигрыванию медиафайлов для Windows 7 (подробнее [здесь\)](https://help.powernet.com.ru/cifr-tv/53-esli-cifrovoe-televidenie-vy-smotrite-cherez-iptv-pleer.html#Win7).

## **Проигрывание медиафайлов в домашней сети на приставке TVIP-605 для Windows 10.**

### **Настройки компьютера.**

Необходимо создать папку, в которой будут находиться файлы для просмотра на приставке. Открываем к данной папке общий доступ.

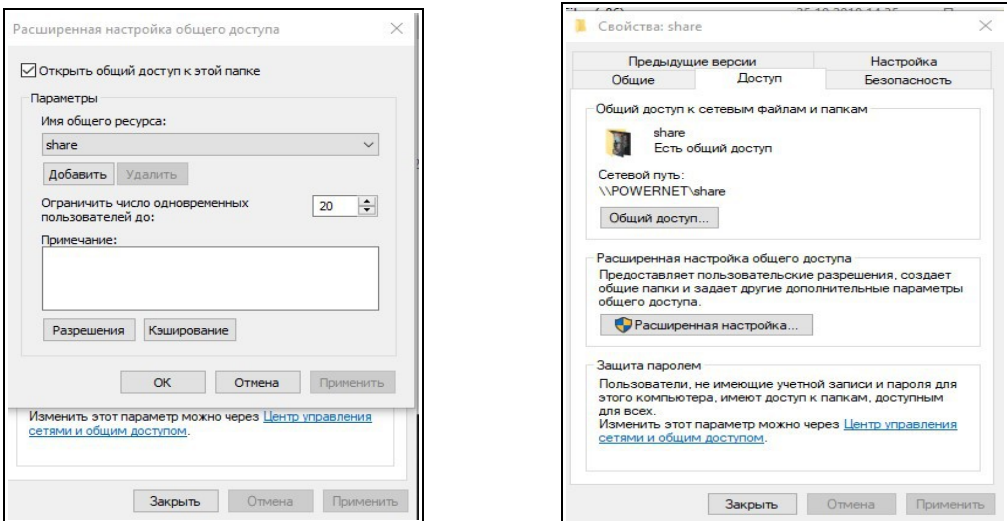

В компонентах операционной системы необходимо установить поддержку общего доступа к файлам SMB 1.0.

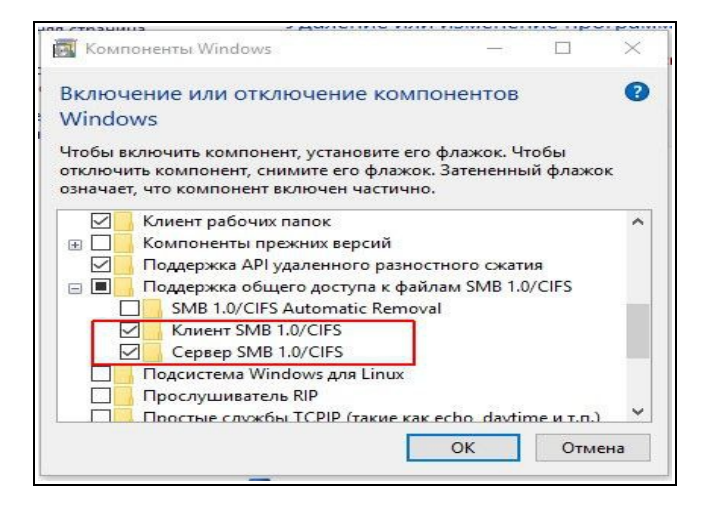

Далее необходимо отключить брандмауэр встроенного защитника операционной системы для частных сетей.

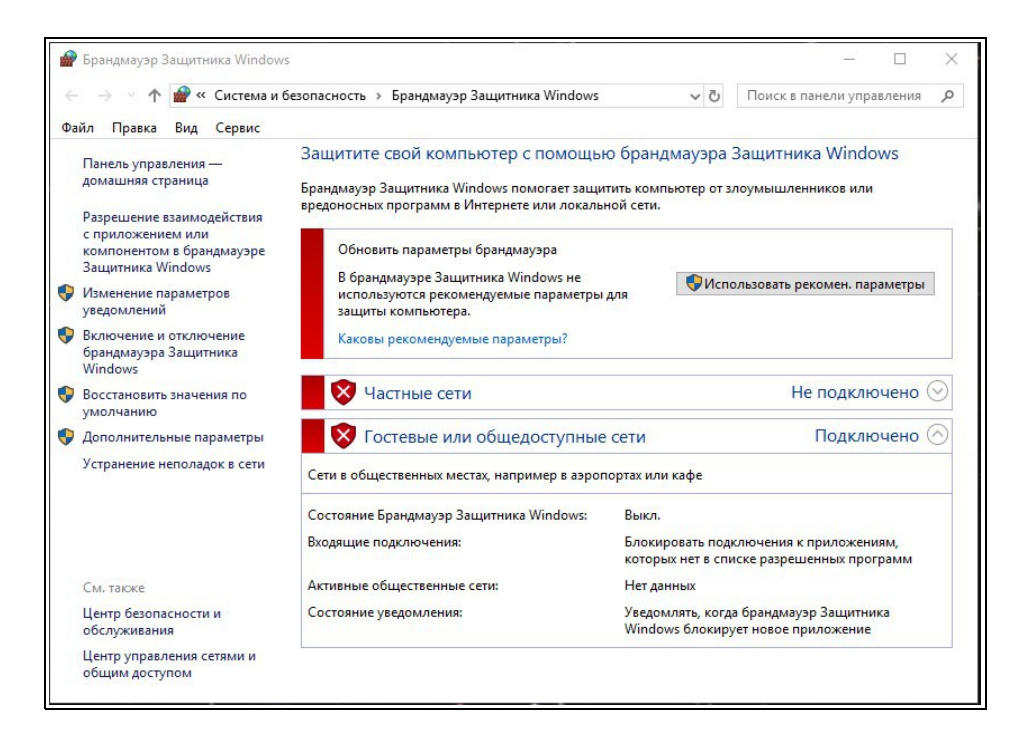

#### Затем установить следующие настройки в параметрах общего доступа:

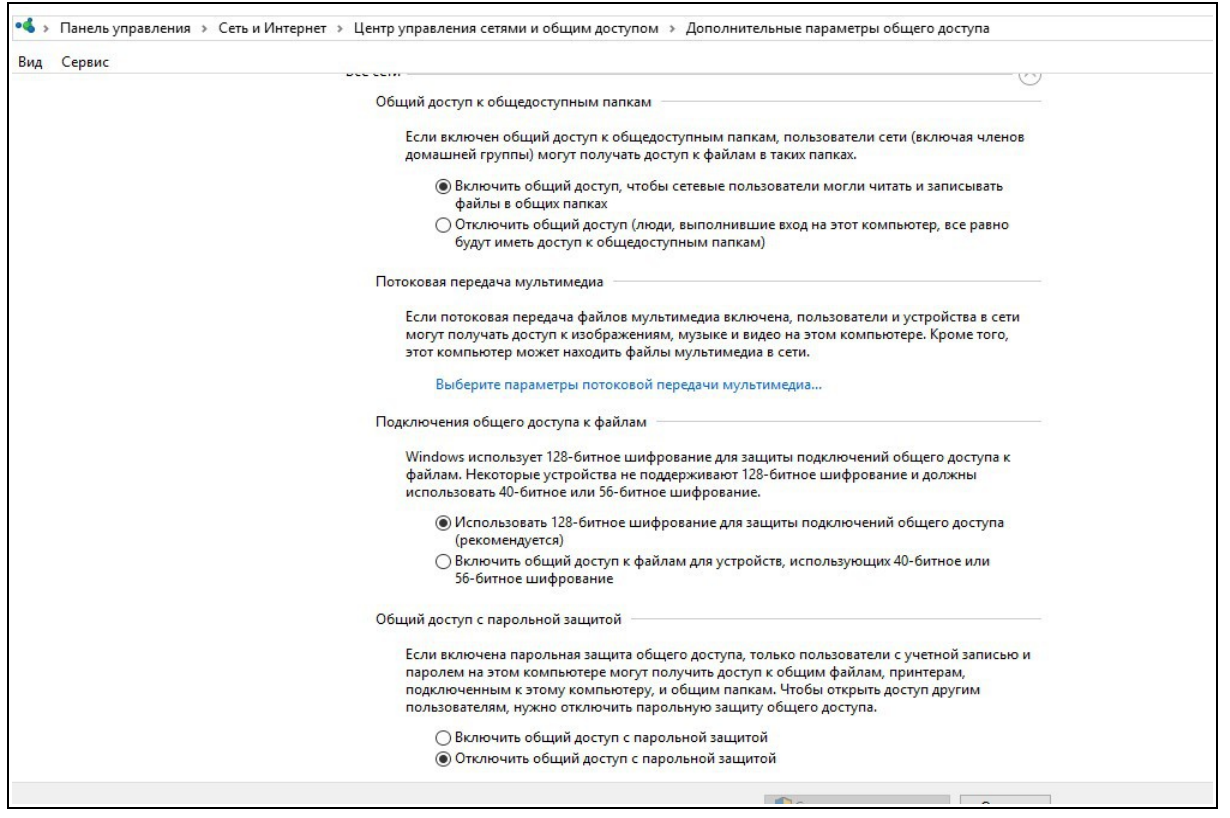

Необходимо включить общий доступ к файлам и принтерам, а также включить сетевое обнаружение:

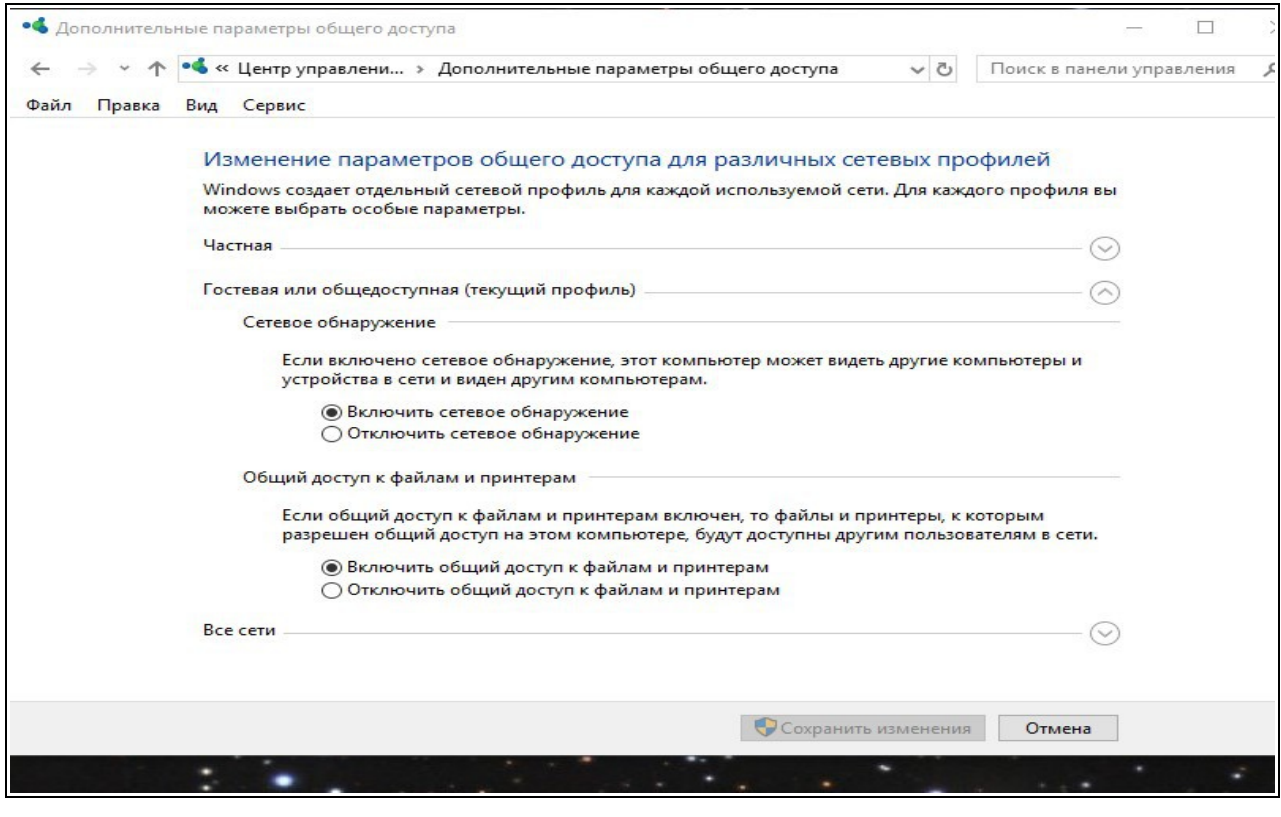

# **Настройки приставки.**

Выбираем в меню приставки «Медиаплеер».

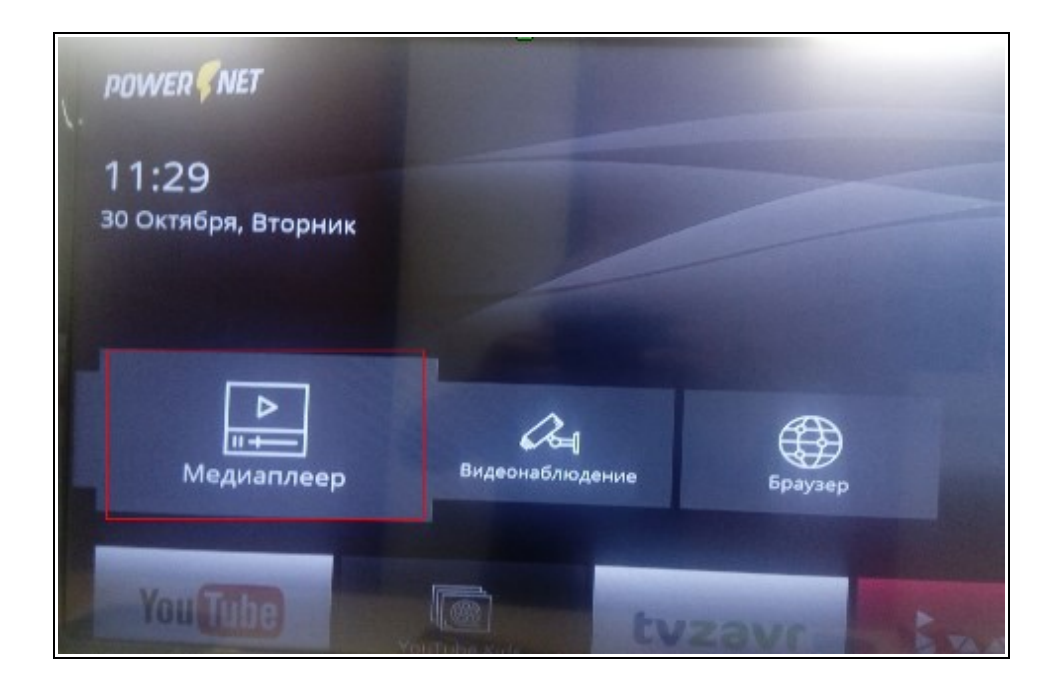

Нажимаем на пульте красную кнопку — «Добавить ресурс».

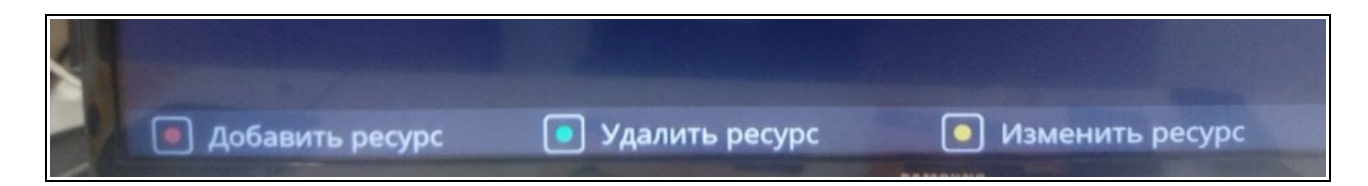

Заполняем появившиеся поля.

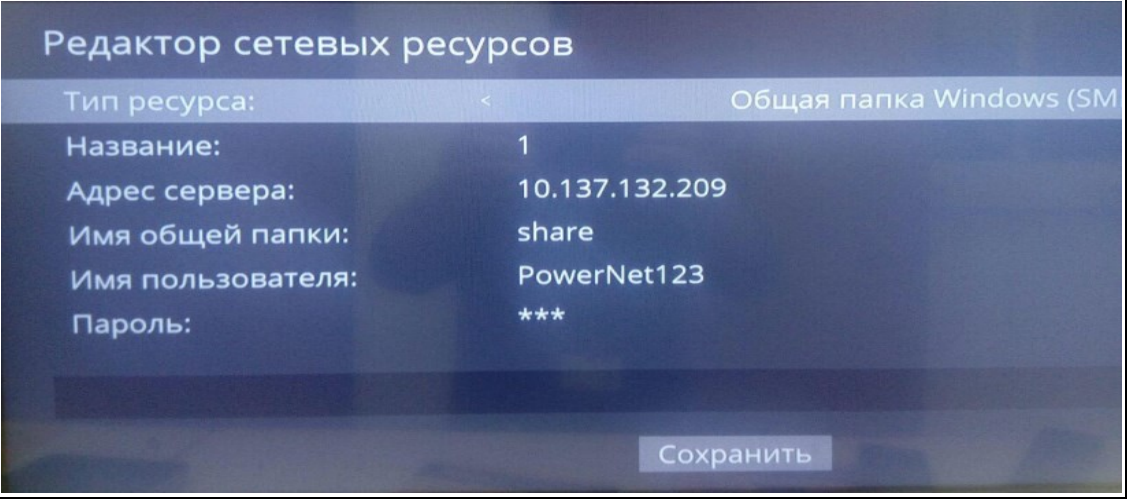

**Название** — имя в медиаплеере для папки общего доступа.

**Адрес сервера** — IP-адрес, выданный компьютеру в сети. Можно посмотреть в свойствах сетевого подключения:

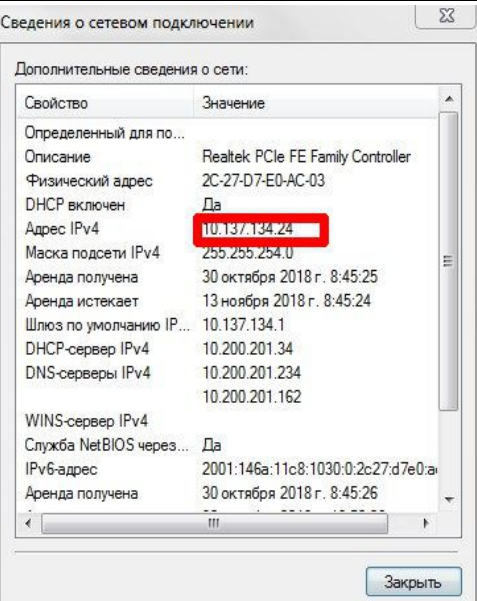

**Имя общей папки** — название общей папки на компьютере, в которой находятся файлы для просмотра.

**Имя пользователя** — учётная запись на компьютере, имя должно быть на английском языке.

**Пароль** — пароль учётной записи, если пароля нет, то необходимо его установить.

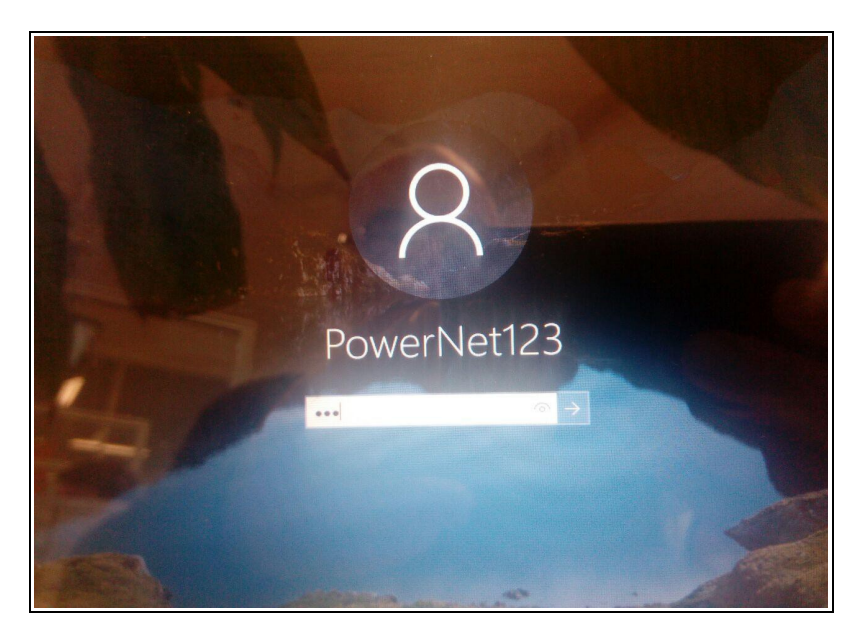

Для применения изменений необходимо перезагрузить приставку и компьютер.